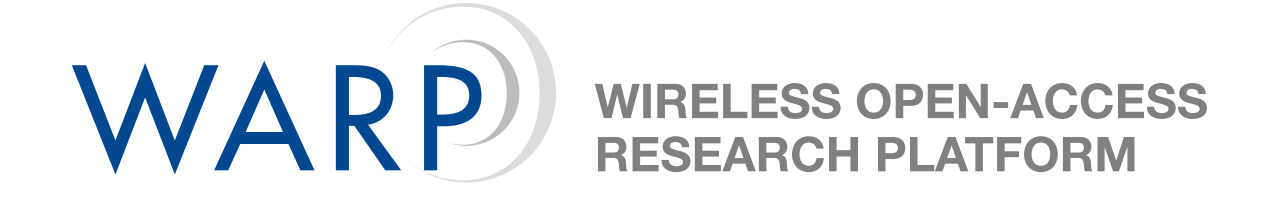

# **Lab 1: Introduction to WARPLab**

Melissa Duarte & Siddharth Gupta

Rice University WARP Project

Document Revision 10

March 25, 2010

## **1 Introduction**

Lab 1 is an introduction to the WARPLab framework. The WARPLab framework will be used to transmit signals created in MATLAB over a wireless channel using the WARP boards. This lab is divided into the following six exercises.

- 1. In the first exercise you will learn how to use the WARPLab GUI (a MATLAB Graphical User Interface) and you will also learn how to implement a SISO wireless communication link using the functions in the WARPLab framework. You will create in MATLAB a vector of samples to transmit and transmit the samples over a wireless channel using the WARP boards and WARPLab framework.
- 2. In the second exercise you will use the WARPLab framework to estimate a narrowband flat fading wireless channel.
- 3. In the third exercise you will use MATLAB to design a transmitter and a receiver, and use the WARPLab framework to test the transmitter and the receiver by transmitting bits over a wireless channel using the WARP boards.
- 4. In the fourth exercise you will learn how to use the continuous transmission option of the WARPLab framework.
- 5. In the fifth exercise you will use the WARPLab framework to implement two-way transmission and reception of data.
- 6. In the sixth exercise you learn how to implement a 2x2 MIMO wireless communication link using the functions in the WARPLab framework

**Note**: All files are stored in C:\workshop . This location will be referred to as .\ for the rest of the lab.

**Note**: To avoid conflict with other groups using the boards, please test the code you write in any of the following three ways:

- Run the code's script from MATLAB's Command Window by entering the name of the script.
- In the menu bar go to Debug and select Run. If there are errors in the code, error messages will appear in the Command Window.
- Press F5 in the MATLAB editor. If there are errors in the code, error messages will appear in the Command Window.

**DO NOT USE** the Evaluate Selection option and **DO NOT** run the script by sections. To test any change, always run the whole script by following any of the three options above.

**Note**: WARPLab documentation can be found online at [http://warp.rice.edu/trac/wiki/WARPLab.](http://warp.rice.edu/trac/wiki/WARPLab)

#### **2 Basic transmission and reception of signals using WARPLab**

In this first part of the lab you will learn how to transmit and receive signals using the WARPLab GUI and you will also learn how to implement a SISO wireless communication link using the functions in the WARPLab framework.

1. Open MATLAB and set the Current Directory to .\Lab1\_WARPLab\Workshop\_Exercises.

WARP

- 2. Open the WARPLab GUI by entering **warplab mimo 2x2 GUI** on the MATLAB command line. The GUI is designed for a 2x2 MIMO system; the two antennas at the transmitter are labeled as 'TxA' and 'TxB' and the two antennas at the receiver are labeled as 'RxA' and 'RxB'. Click the **Go** button to transmit the default signals in the 'TxA Vector' and 'TxB Vector' fields using the default Gains, Transmitter Delay, and Channel. The GUI will show a plot of the received In phase signals (RxA I and RxB I), the received Quadrature signals (RxA Q and RxB Q), and the spectrum of the received signals (RxA Spectrum and RxB Spectrum), the spectrums axis is in Hertz.
- 3. The signal to transmit from antenna A is specified in the 'TxA Vector' field and the signal to transmit from antenna B is specified in the 'TxB Vector' field, modify these fields and transmit different signals. The signals must be a function of the time vector 't'. You can transmit real or complex signals, the real and imaginary parts must be inside the interval [-1,1].
- 4. Modify the values of the Transmitter Delay and Gains and observe the effects on the received signals.
- 5. Open the file **warplab siso example TxRx WorkshopExercise** and follow the instructions given at the beginning of the file. You will learn how to implement a SISO wireless communication link using the functions in the WARPLab framework. You can view these functions in MATLAB by entering **edit FunctionName** in the MATLAB command line. For example, to open the function **warplab initialize** enter **edit warplab initialize**. The functions are also available in the repository, click [here](http://warp.rice.edu/trac/browser/ResearchApps/PHY/WARPLAB/WARPLab_v05_2/M_Code_Reference) to access the repository. You can also access the WARPLab functions in the repository from <http://warp.rice.edu/trac/wiki/WARPLab> by clicking on the link for 'Releases' on the upper right menu.
- 6. On your working **warplab siso example TxRx WorkshopExercise** file, modify the values of the Transmitter Delay and Gains and observe the effects on the received signal. Choose values for the Gains such that the received I and Q signals are not saturated and have a peak of around 0.8. Write down these Gains, you will use them later.

#### **3 Channel Estimation using WARPLab**

1. Open the file **warplab siso example ChannelEstim WorkshopExercise** and follow the instructions given at the beginning of the file. By following these instructions you will be able to write a MATLAB script that transmits and receives data using WARPLab and computes an estimate of the amplitude and phase of the channel by comparing the transmitted and received data.

## **4 Transmitting Bits over a Wireless Channel using WARPLab**

1. Open the file **warplab siso example Comm WorkshopExercise** and follow the instructions given at the beginning of the file. By following these instructions you will be able to write a MATLAB script that generates a stream of bits, modulates them using DQPSK, transmits the modulated symbols over a wireless channel using WARPLab, and demodulates the received signal to obtain the transmitted bits. Bit error rate (BER) is computed by comparing the transmitted bits with the bits recovered at the receiver.

#### **5 Using WARPLab in continuous transmission mode**

1. Open the file **warplab siso example ContinuousTx WorkshopExercise** and follow the instructions given at the beginning of the file. By following these instructions you will learn how to use the contninuous transmission option available in WARPLab. In continuous transmitter mode, the transmitter board will continue transmitting the samples stored in the transmit buffer until the user manually disables the transmitter.

## **6 Using WARPLab to implement two-way transmission and reception of data**

1. Open the file **warplab siso example TxRxTwoWay WorkshopExercise** and follow the instructions given at the beginning of the file. By following these instructions you will learn how to use WARPLab for two-way communication between nodes. First node 1 will transmit to node 2 and then node 2 will transmit to node 1.

## **7 Using WARPLab to implement a 2x2 MIMO wireless communication link**

1. Open the file **warplab mimo 2x2 example TxRx WorkshopExercise** and follow the instructions given at the beginning of the file. By following these instructions you will learn how to use the WARPLab framework to implement a MIMO 2x2 communication link.

## **8 Optional Exercises**

If you finish the lab with extra time, here are a few other exercises to try.

- 1. Extend the **warplab siso example ChannelEstim WorkshopExercise** file you created to a 2x2 MIMO channel estimation.
- 2. Extend the **warplab siso example ContinuousTx WorkshopExercise** file you created to a 2x2 MIMO continuous transmission.